# **Projet Campus Connecté**

**Procédure de connexion au réseau campus connecté**

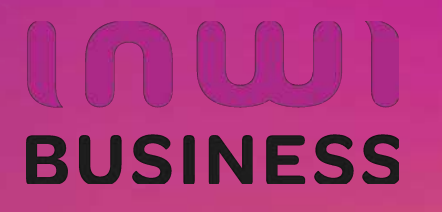

20/07/2022

#### **Introduction**

Le ministère de l'enseignement supérieur de la recherche scientifique et de l'innovation a lancé le projet Campus connecté, en vue d'une plus grande intégration des nouvelles technologies dans l'effort d'amélioration de la qualité des apprentissages, par l'installation d'un réseau Wifi haut débit au niveau des différents établissement de l'enseignement supérieur.

Ce réseau permettra à l'étudiant d'accéder à distance aux ressources numériques de son établissement, notant que "Campus connecté" aspire également à élargir l'accès aux ressources Intranet au profit des étudiants là où ils se trouvent au Maroc.

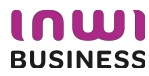

#### **Introduction**

Le programme, qui fait partie des chantiers de mise en œuvre de la loi-cadre 51-17 sur la réforme du système d'éducation, de formation et de recherche scientifique, consiste à mettre à la disposition des étudiants, des cadres pédagogiques et administratifs une plateforme technologique performante via l'équipement des établissements et cités universitaires en réseau Internet haut débit (WIFI6).

Dans ce document nous allons vous expliquer comment se connecter au réseau Wifi Campus connecté dans vos établissements. Afin de pouvoir se connecter au réseau campus connecté, il existe deux façons :

- Automatique (en accédant à la plateforme https://entreprise-wifi.net)
- Manuel (en téléchargeant le fichier de paramétrage adéquat)

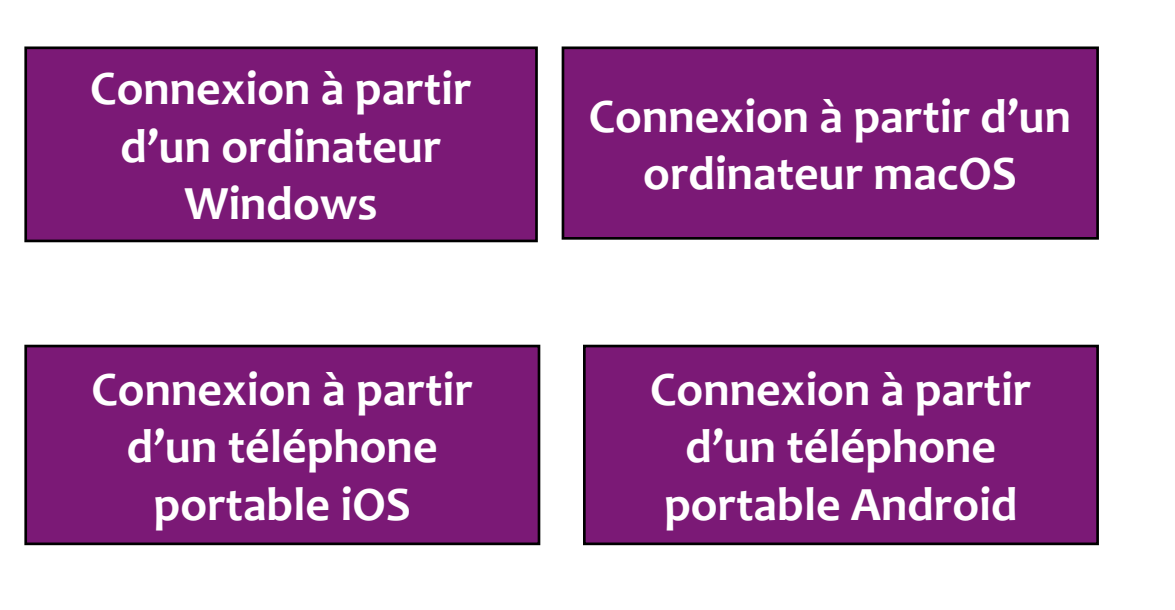

#### **Connexion à partir d'un ordinateur**

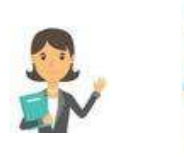

#### **Profil Utilisateur**

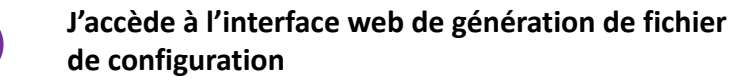

**Je sélectionne le réseau campus connectés au niveau de la liste déroulante <sup>2</sup>**

**Connexion à partir d'un ordinateur Windows** 

**Connexion à partir d'un ordinateur macOS** 

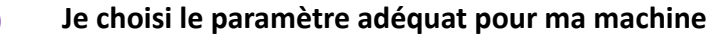

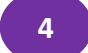

**4 Je télécharge le fichier de configuration**

**Je renseigne mes paramètres d'authentification et je me connecte au réseau campus connectés <sup>5</sup>**

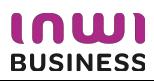

### **Procédure d'authentification campus connectés**

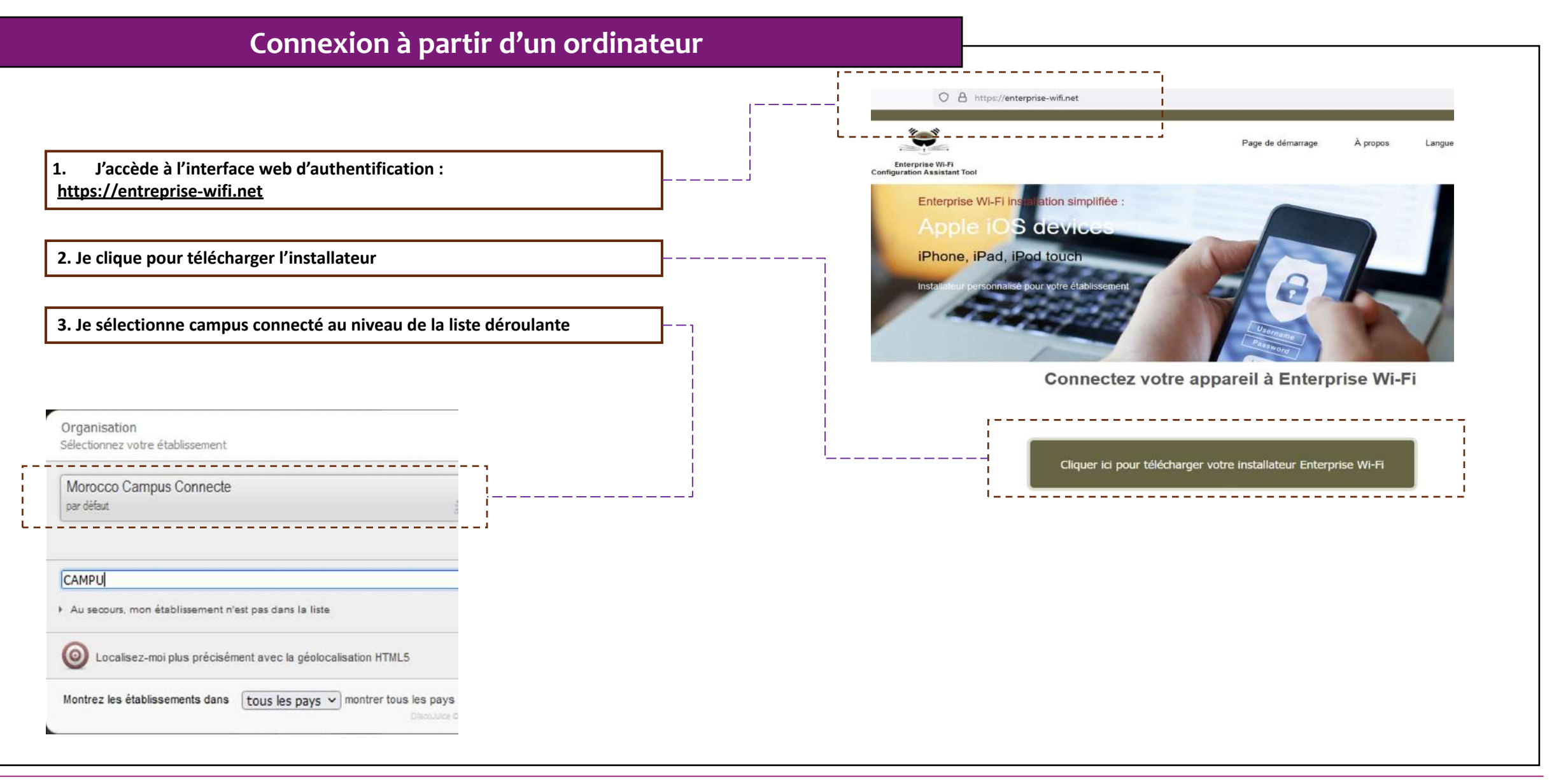

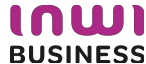

#### **Connexion à partir d'un ordinateur Windows**

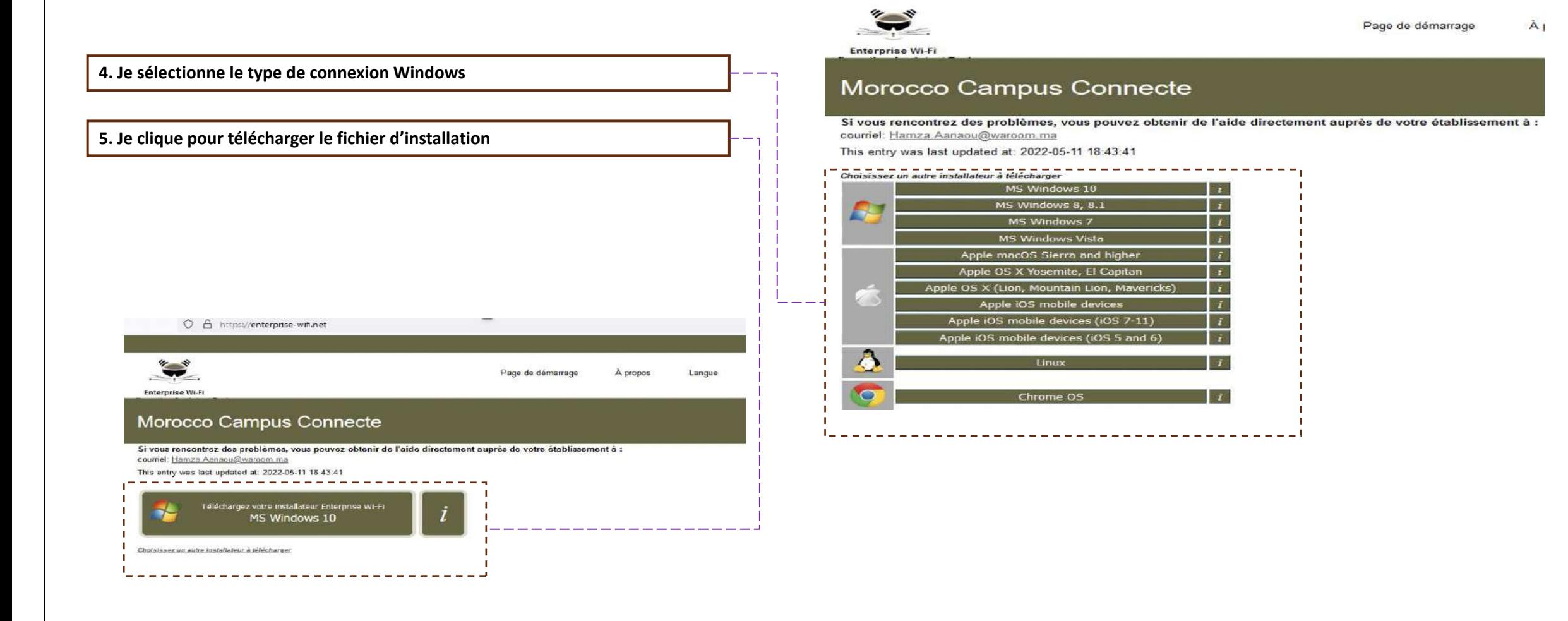

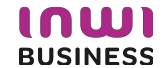

#### **Connexion à partir d'un ordinateur Windows**  O A https://enterprise-wifi.net 90% **6. Je télécharge le fichier d'installation** $\frac{1}{2}$ Page de démarrage À propos Langue Aide Enterprise Wi-Fi cho Morocco Campus Connecte Si vous rencontrez des problèmes, vous pouvez obtenir de l'aide directement auprès de votre établissement à : courriel: Hamza Aanaou@waroom.ma This entry was last updated at: 2022-05-11 18:43:41 Bienvenue dans la communauté d'utilisateurs Enterprise Wi-Fi! a.  $4.4$ Au Votre téléchargement va débuter rapidement. En cas de difficultés avec le téléchargement automatique veuillez utiliser ce lien direct. Cher utilisateur de Morocco Campus Connecte, Maintenant que vous avez téléchargé et installé une configuration cliente, tout ce qui reste à faire est de trouver un point d'accès Enterprise Wi-Fi à proximité, d'entrer vos identifiants d'utilisateur (nom d'utilisateur et mot de passe ou certificat personnel) et être connecté ! Quel que soit le problème que vous pourriez éventuellement rencontrer, ou pour tout autre renseignement, veuillez contacter le centre de support de Morocco Campus Connecte. Ils diagnostiqueront le problème ou vous apporteront toute autre aide qui pourrait être nécessaire. Vous pouvez les joindre en utilisant l'un des movens décrits ci dessus.

Revenir aux relection dements

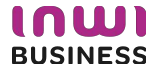

#### **Connexion à partir d'un ordinateur Windows**   $D$  Rec Téléchargements ්ර  $\mathcal{L}$ **7. J'accède aux téléchargements afin d'exécuter le fichier de paramétrage**  Nom Modifié le Type ~Aujourd'hair(1) Enterprise\_Network-W10-Morocco\_Campus\_Connecte 11/05/2022 16:44 Application **8. J'exécute le fichier de paramétrage**Windows a protégé votre ordinateur Microsoft Defender SmartScreen a empêché le démarrage d'une application non reconnue. L'exécution de cette application peut mettre votre ordinateur en danger. Enterprise\_Network-W10-Morocco\_Campus\_ Application:  $Connecte(1)$ .exe Éditeur : Éditeur inconnu **Exécuter quand même** Ne pas exécuter

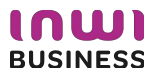

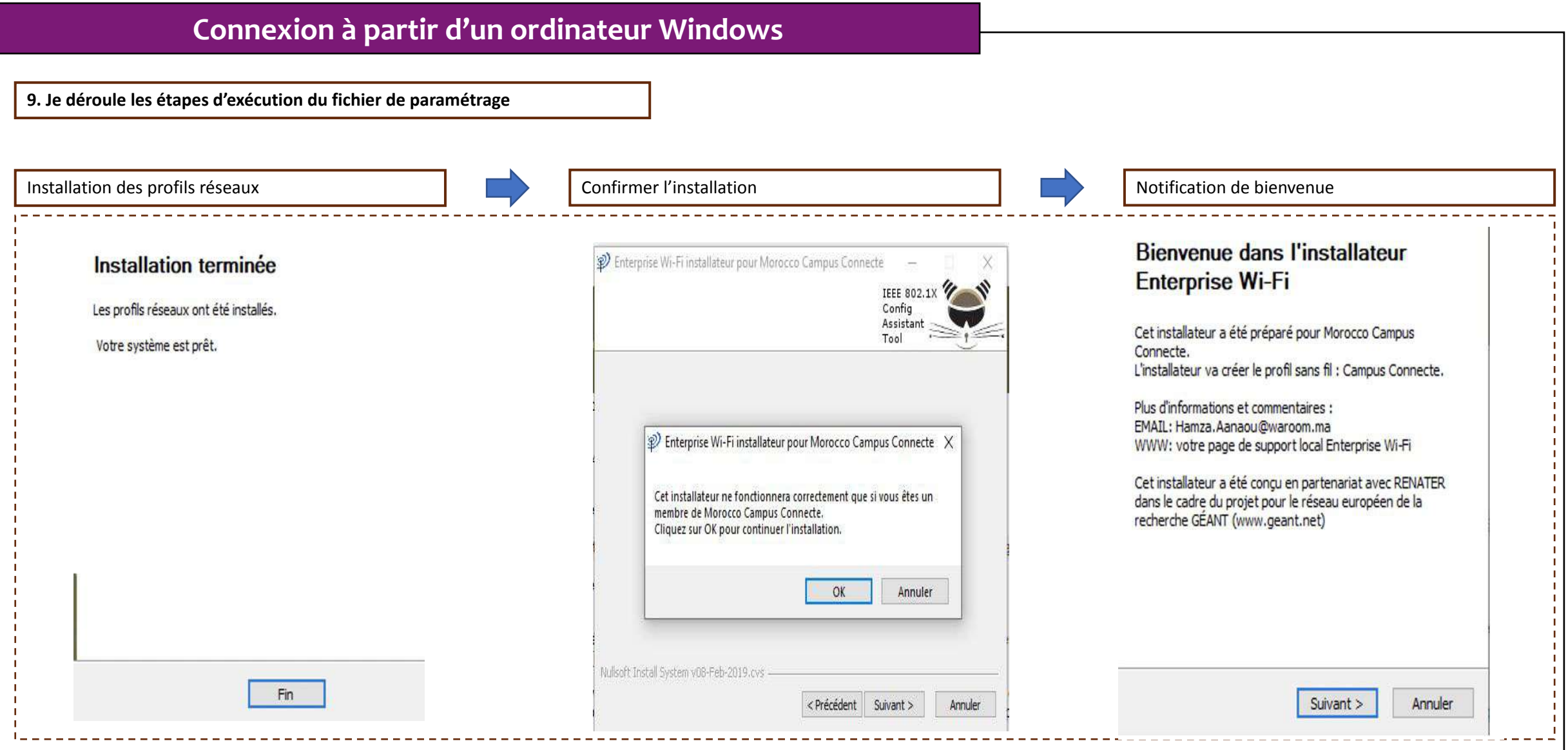

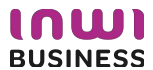

#### **Connexion à partir d'un ordinateur Windows**

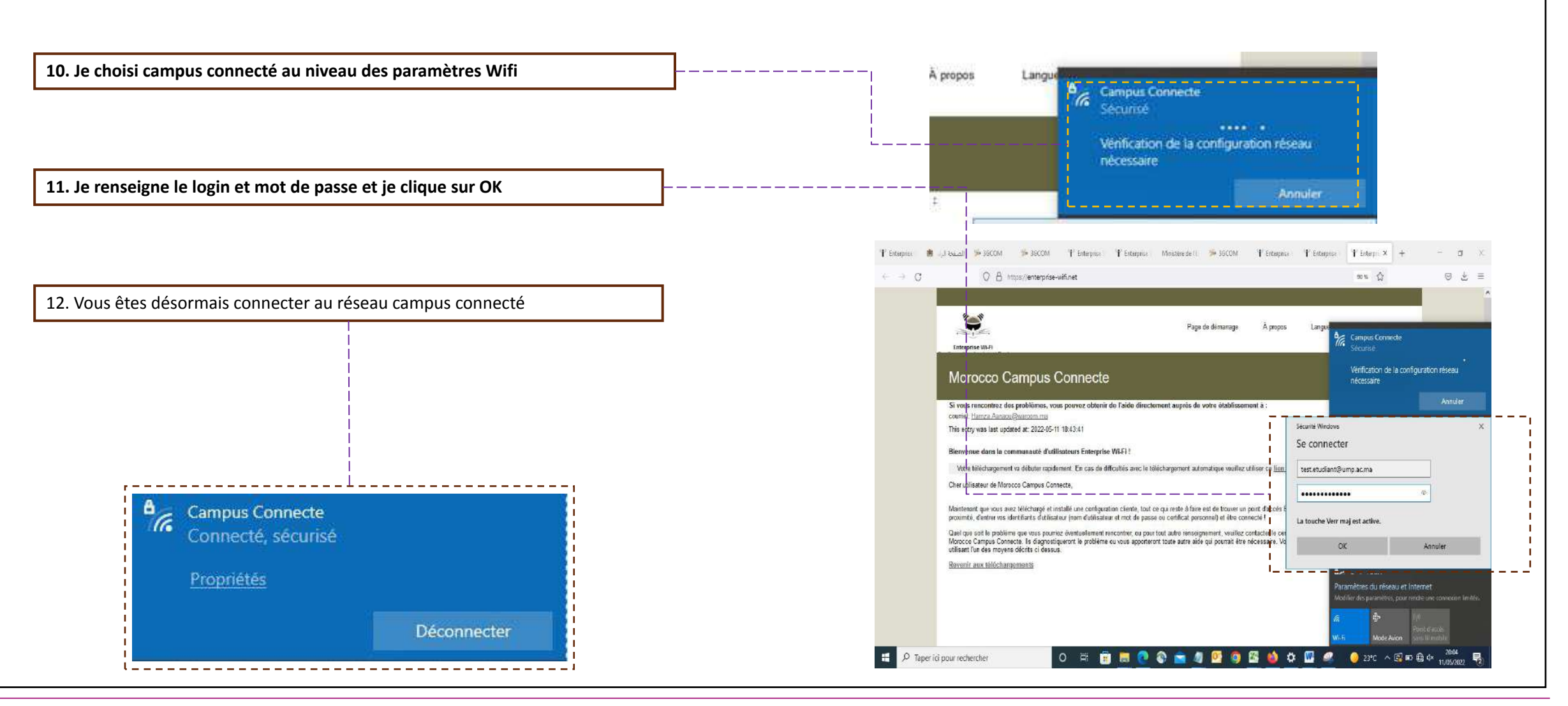

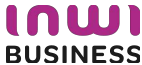

### **Procédure d'authentification campus connectés**

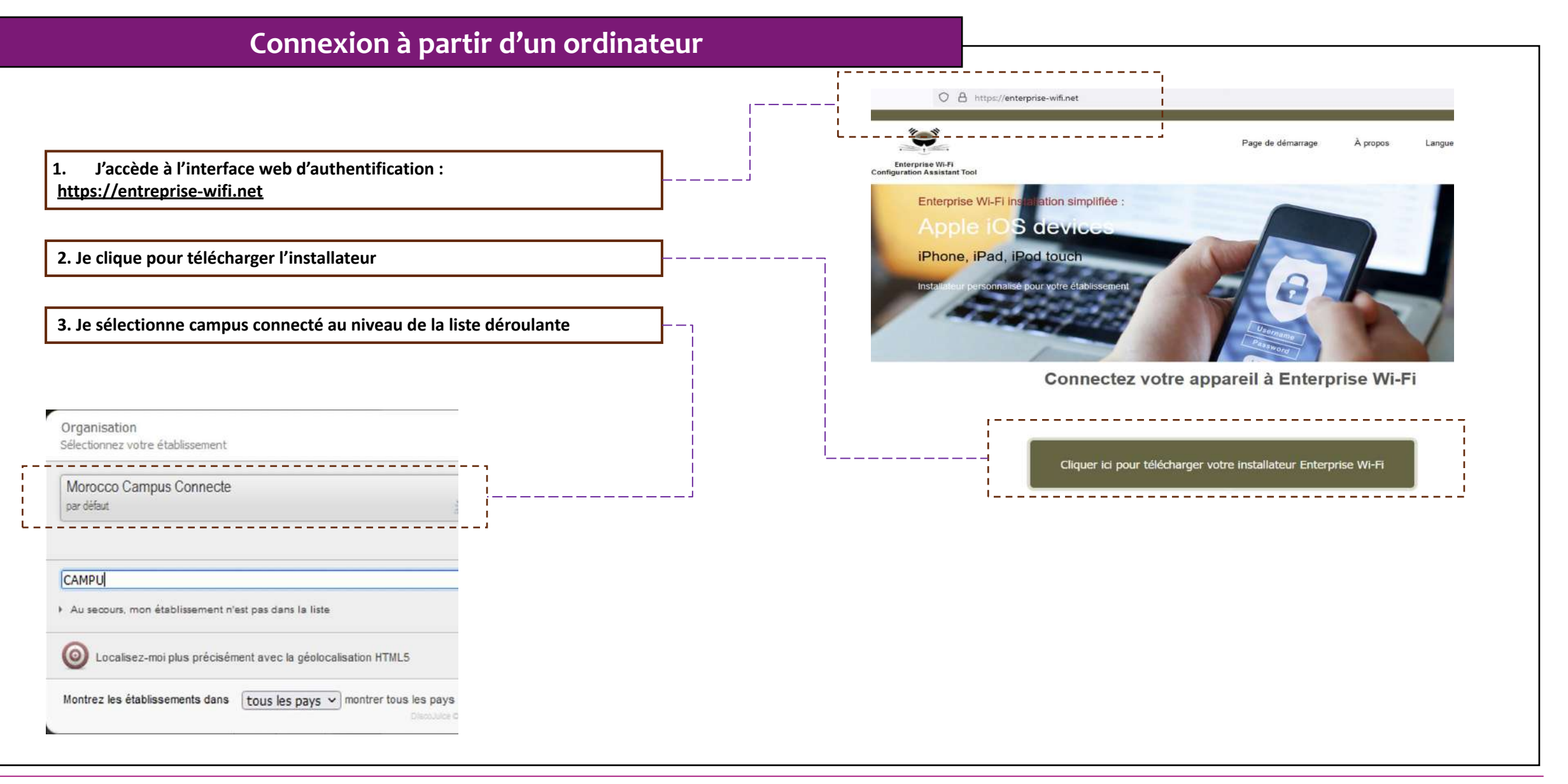

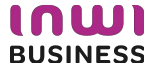

#### **Connexion à partir d'un ordinateur IOS OGO ( ) D** à enterprise-wifi.net  $\mathfrak{C}$ **4. J'accède à l'interface web d'authentification et je clique pour télécharger ALL AN l'installateur** Page de démarrage A propos Langu Enterprise Wi-Fi Configuration Morocco Campus Connecte Si vous rencontrez des problèmes, vous pouvez obtenir de l'aide directement auprès de votre établissement à : courriel: Hamza Aanaou@warcom.ma This entry was last updated at: 2022-05-11 18:43:41 Téléchargez votre installateur Enterprise Wi-Fi Apple macOS Sierra and higher **5. J'exécute l'installation du fichier de paramétrage**Choisissez un autro installatour à télécharger Profils Q Rechercher  $\times$ Q Rechercher Voulez-vous vraiment installer « Enterprise Wi-Fi » ? Profile Voulez-vous vraiment installer le profil « Enterprise Wi-Fi » ? Profile e Ce profil configurera votre Mac avec les éléments suivants : Certificat et Réseau Wi-Fi.  $\sim$ L'auteur de ce profil est inconnu. Assurez-vous de faire confiance à son expéditeur avant de l'installer. Afficher le profil Annuler Continuer Afficher les détails Annuler Continuer  $- - - - - -$  Type EAP EAP-TTLS.  $-$ Type EAP EAP-TTLS Type de proxy Auto Type de proxy Auto Réseau Wi-Fi Réseau Wi-Fi Description SSID Campus Connecte Description SSID Campus Connecte Réseau Campus Connecte Réseau Campus Connecte Chiffrement WPA/WPA2 Entreprise Chiffrement WPA/WPA2 Entreprise Identifiant du profil Entreprise D576FE7B-19C1-4BF2-B1CD-7820ACFAC240 Identifiant du profil Entreprise D576FE7B-19C1-4BF2-B1CD-7820ACFAC240 **TVDe EAP EAP-TTLS** Type EAP EAP-TTLS Type de proxy Auto Type de proxy Auto

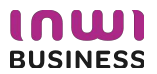

#### **Connexion à partir d'un ordinateur IOS**

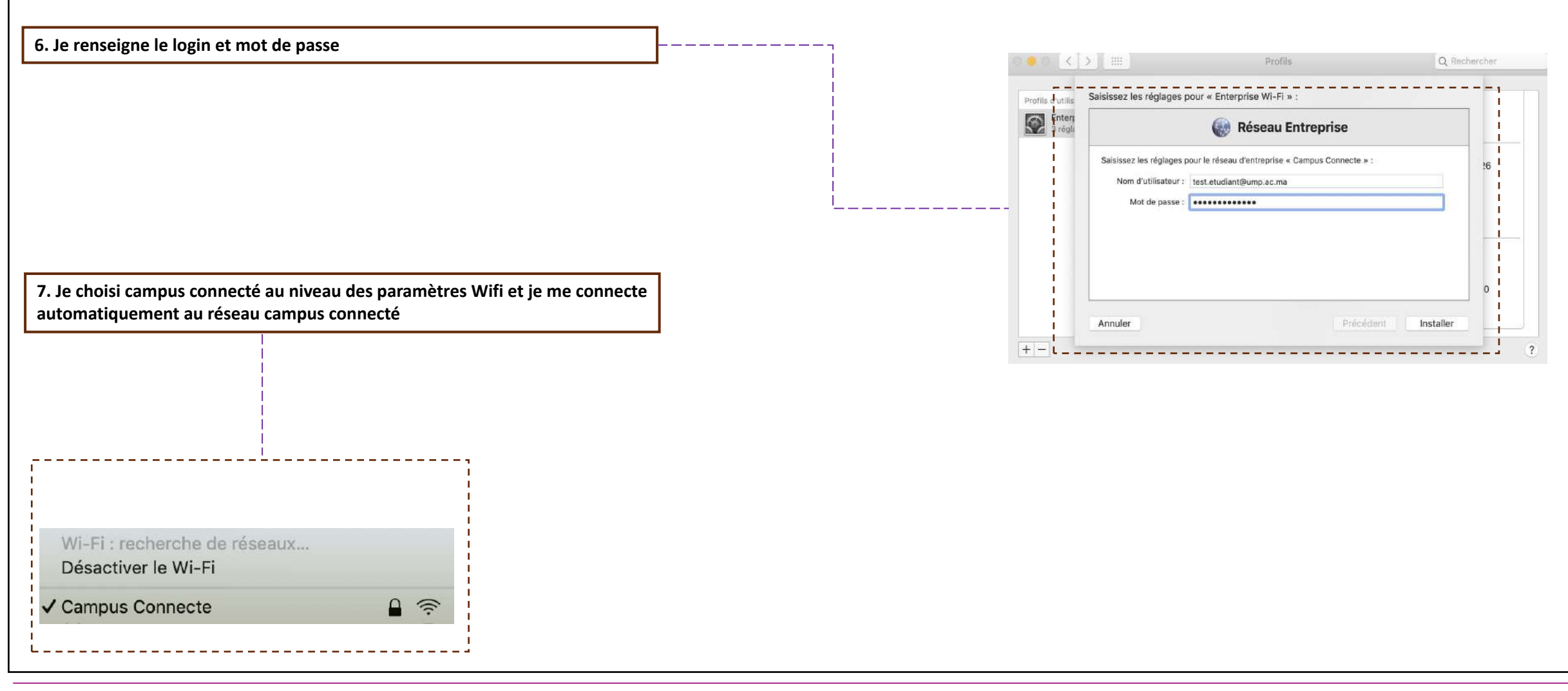

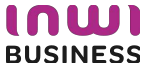

**Connexion à partir d'un téléphone portable**

**de configuration <sup>1</sup>**

**Profil utilisateur**

 $60$ 

**niveau de la liste déroulante <sup>2</sup>**

**J'accède à l'interface web de génération de fichier J'accède aux paramètres réseau Wifi au niveau du Connexion à partir d'un téléphone portable Android**

**3 J'accède aux paramètres avancés** 

**téléphone <sup>1</sup>**

**4**

**Je sélectionne le réseau campus connectés au niveau de la liste des choix réseau <sup>2</sup>**

**3 Je choisi le paramètre adéquat pour ma machine** 

**Je sélectionne le réseau campus connectés au** 

**Connexion à partir d'un téléphone portable iOS**

**4 Je télécharge le profil de configuration**

**Je renseigne mes paramètres d'authentification et** 

**je me connecte au réseau campus connectés <sup>5</sup>**

**Je configure les paramètres d'authentification et je me connecte au réseau campus connectés**

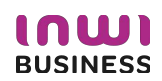

**1. J'accède à l'interface web d'authentification**

**2. Je clique pour télécharger l'installateur** 

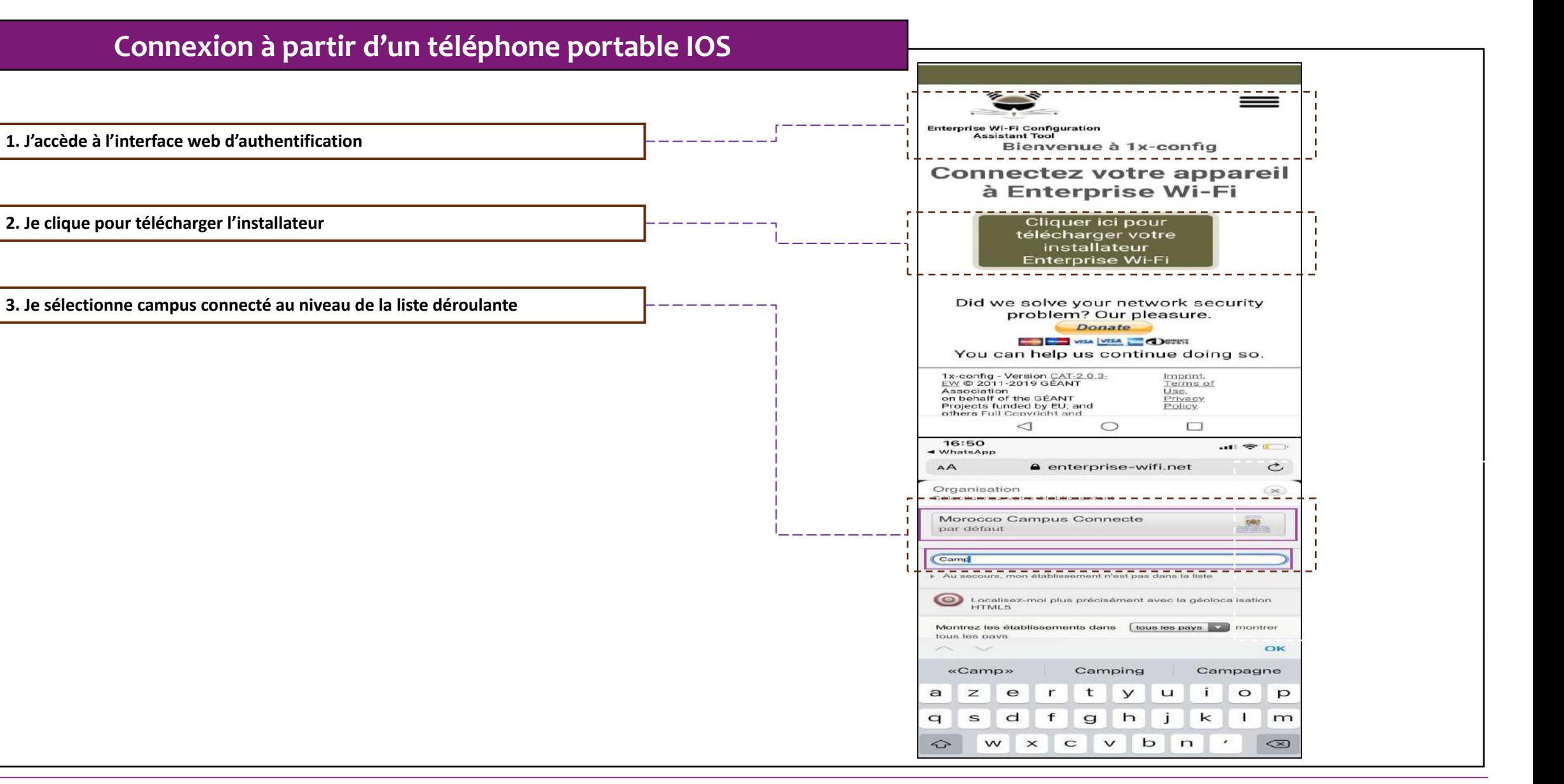

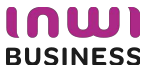

#### **Connexion à partir d'un téléphone portable IOS**

**4. Je sélectionne le type de connexion Apple ios mobile et je lance le téléchargement du profil de configuration**

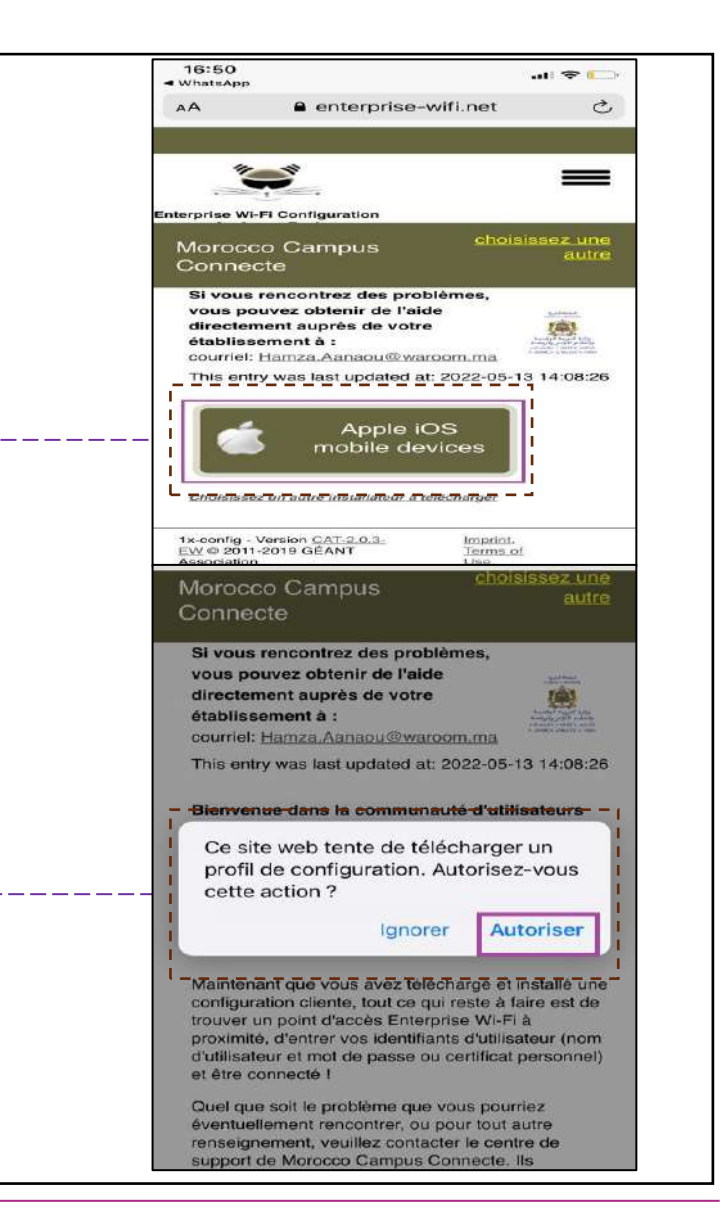

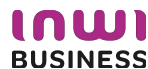

#### **Connexion à partir d'un téléphone portable IOS**

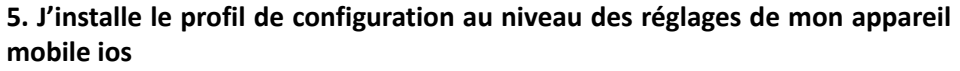

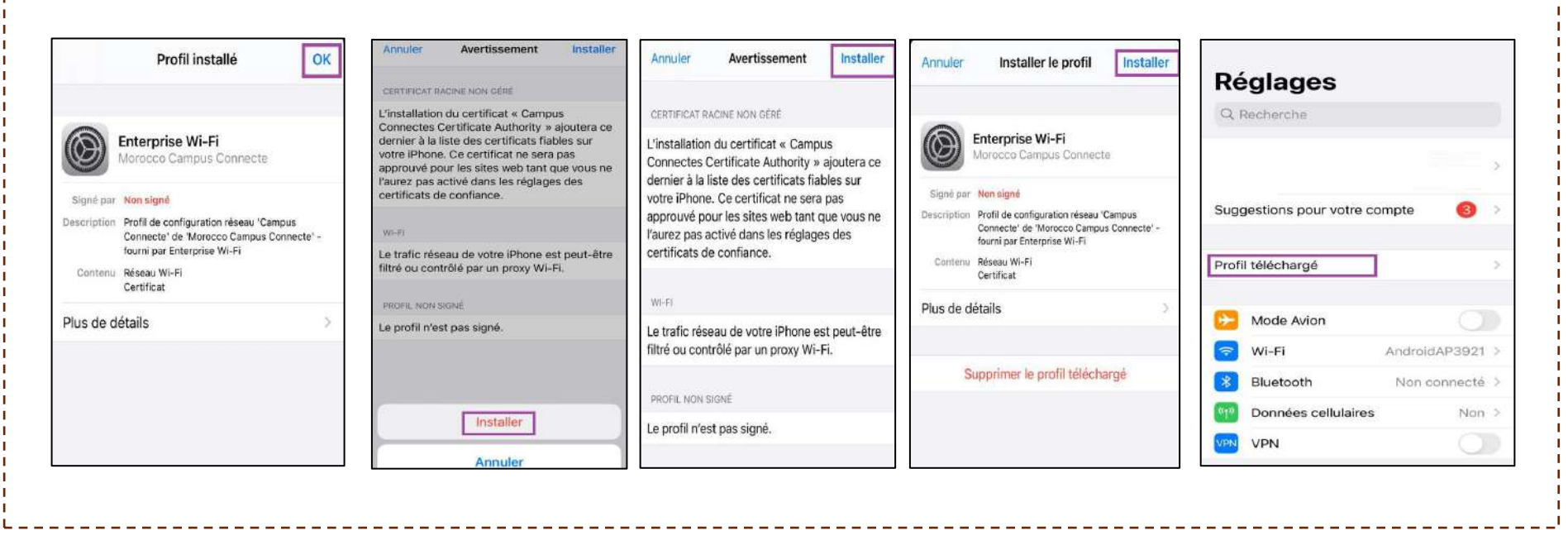

-------------

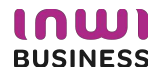

--------------------------

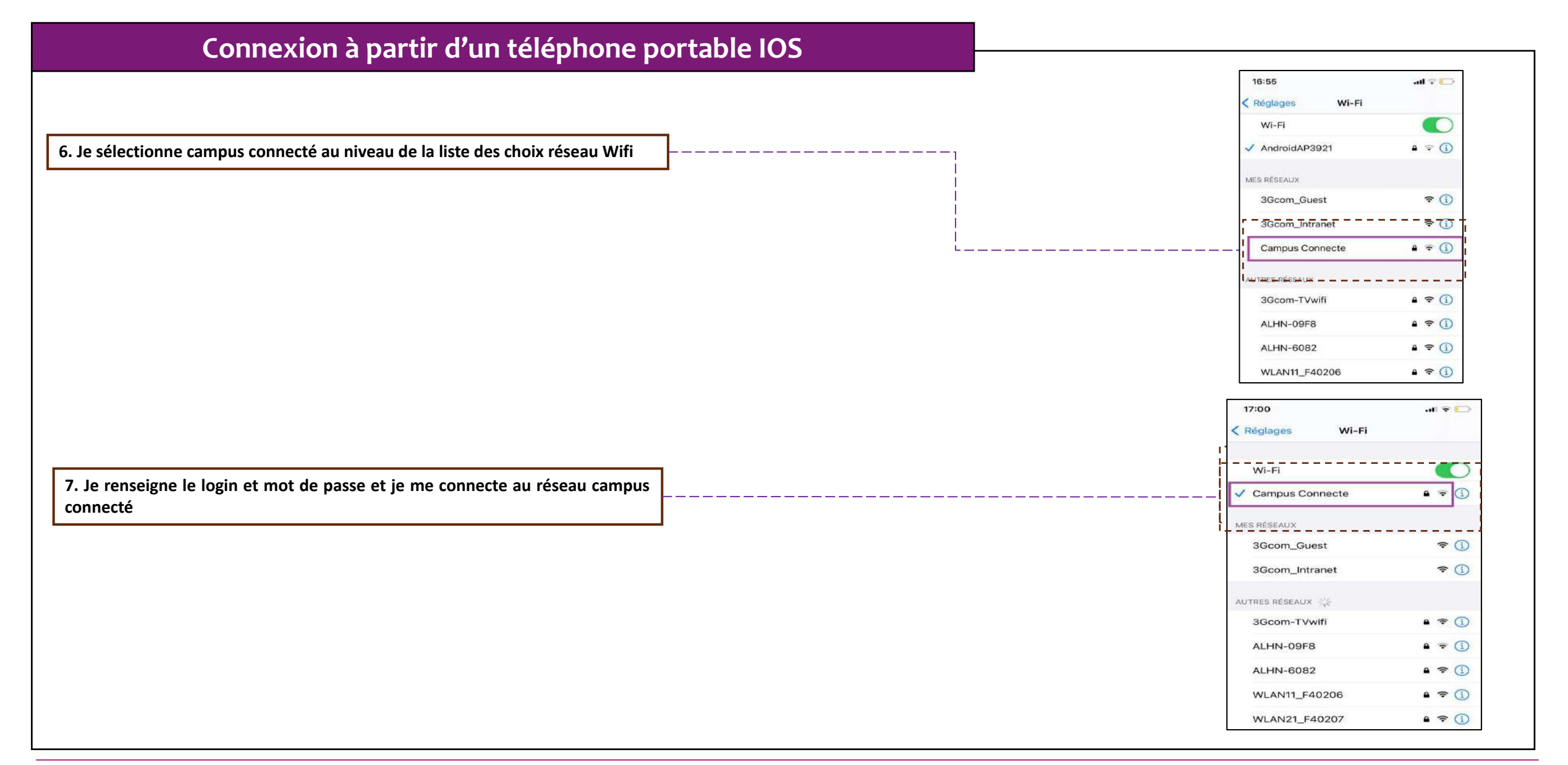

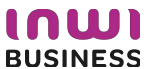

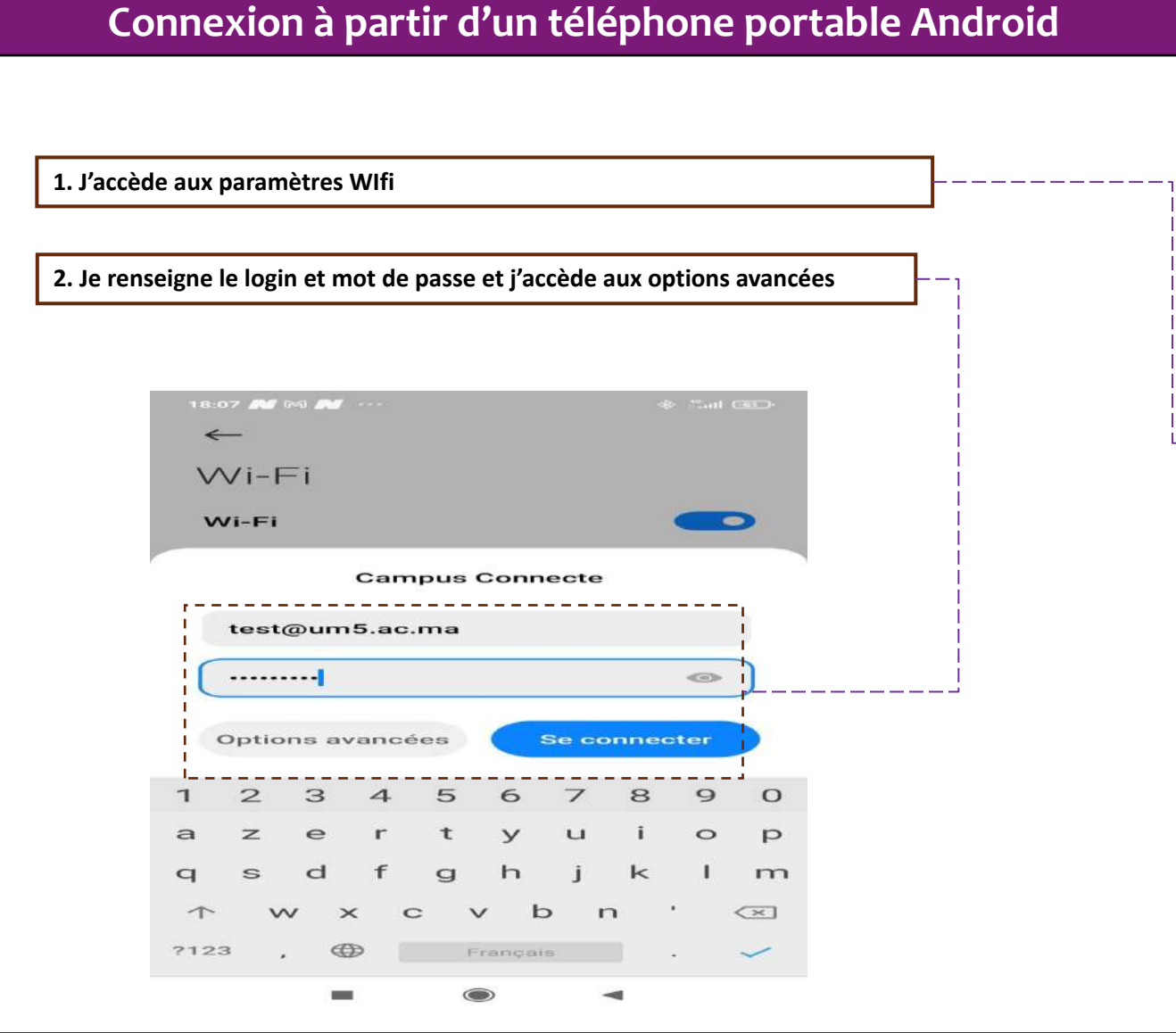

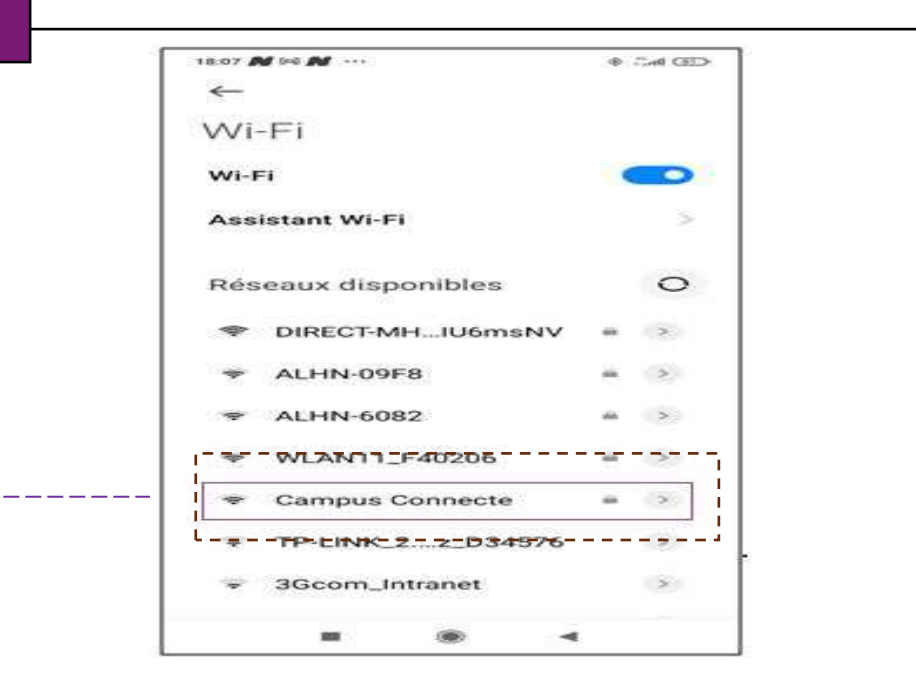

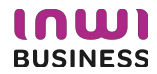

#### **Connexion à partir d'un téléphone portable Android**

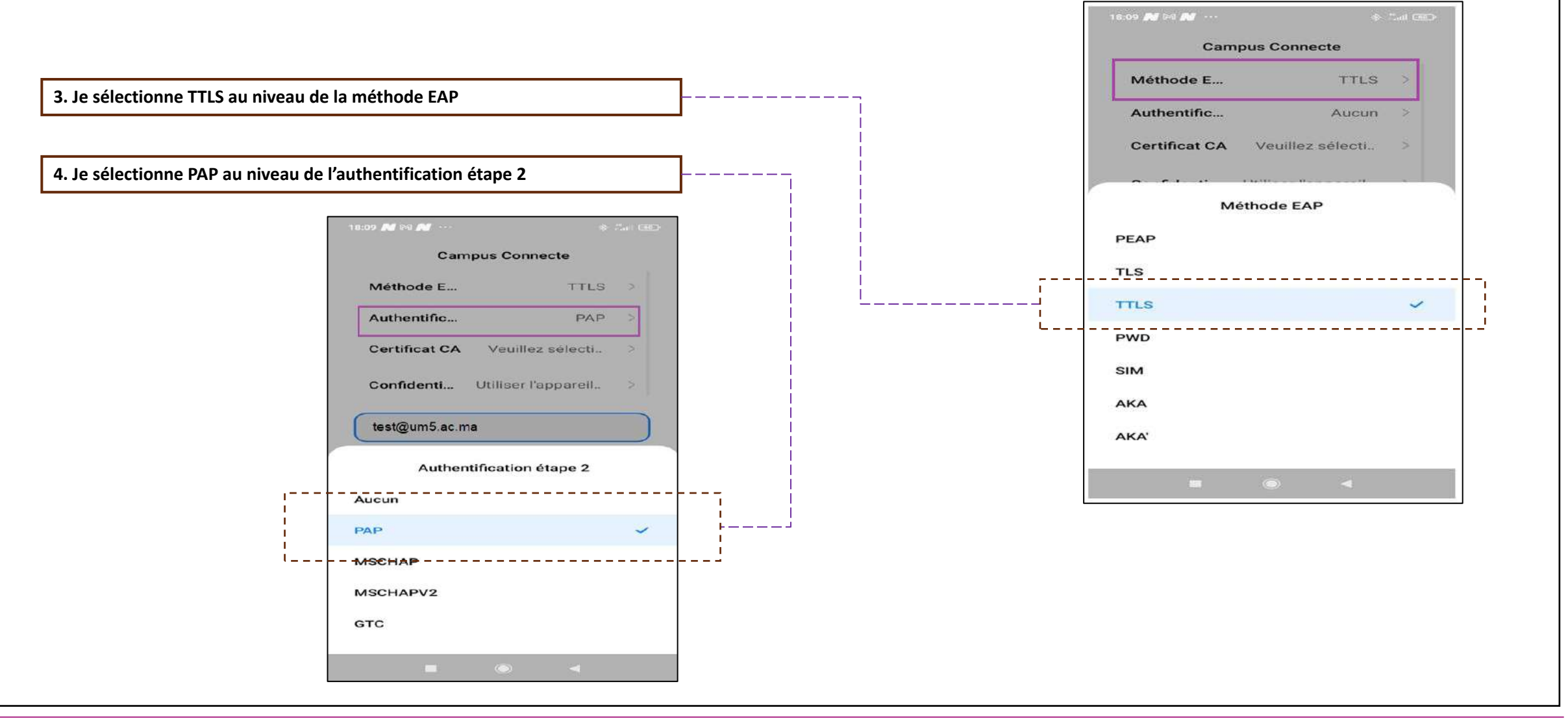

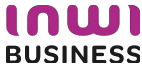

#### **Connexion à partir d'un téléphone portable Android**

**5. Je sélectionne « Ne pas valider » au niveau du Certificat CA**

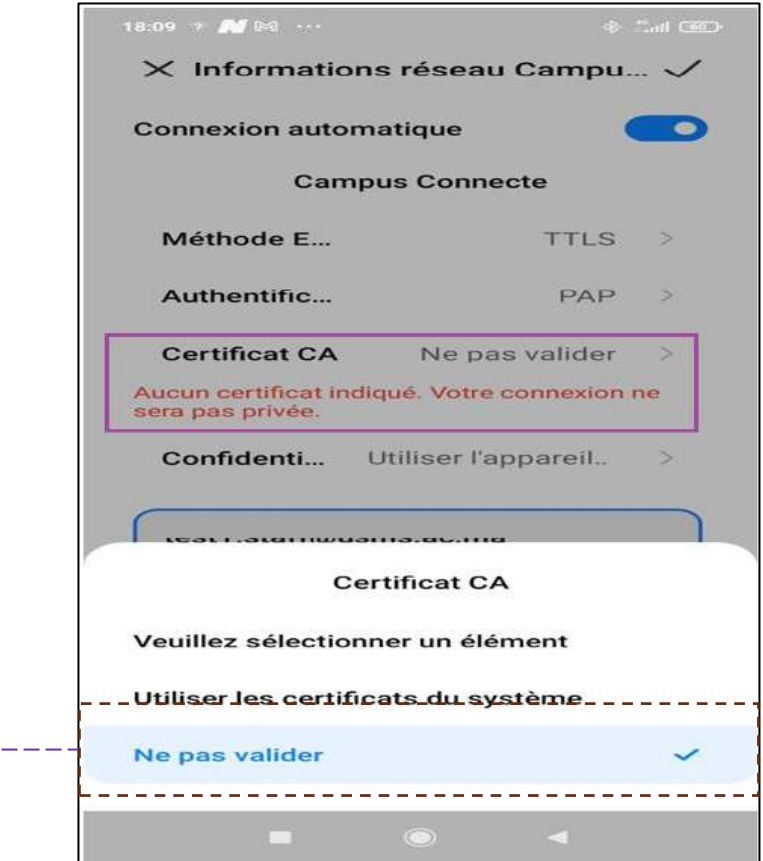

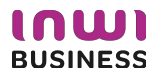

**Connexion à partir d'un téléphone portable Android**

#### **6. Je renseigne mes informations de connexion et je me connecte au réseau 7. Vous êtes désormais connecter au réseau campus connecté** 18:10  $\pm\pm M$  ...  $#$  all  $#$   $#$   $#$  $\leftarrow$  $Wi-Fi$ Wi-Fi  $\bullet$ **Assistant Wi-Fi**  $\sim$ **Campus Connecte** .<br>Connecté L Réseaux disponibles .....  $-$ - $O-$ DIRECT-MH...IU6msNV  $m \rightarrow$  $6a$   $>$  $\Rightarrow$ ALHN-6082 **WLAN11\_F40206**  $m \geq 1$ OnePlus 6  $a \rightarrow$ ALHN-09F8  $a \rightarrow$ ▄  $\circ$  $\blacktriangleleft$

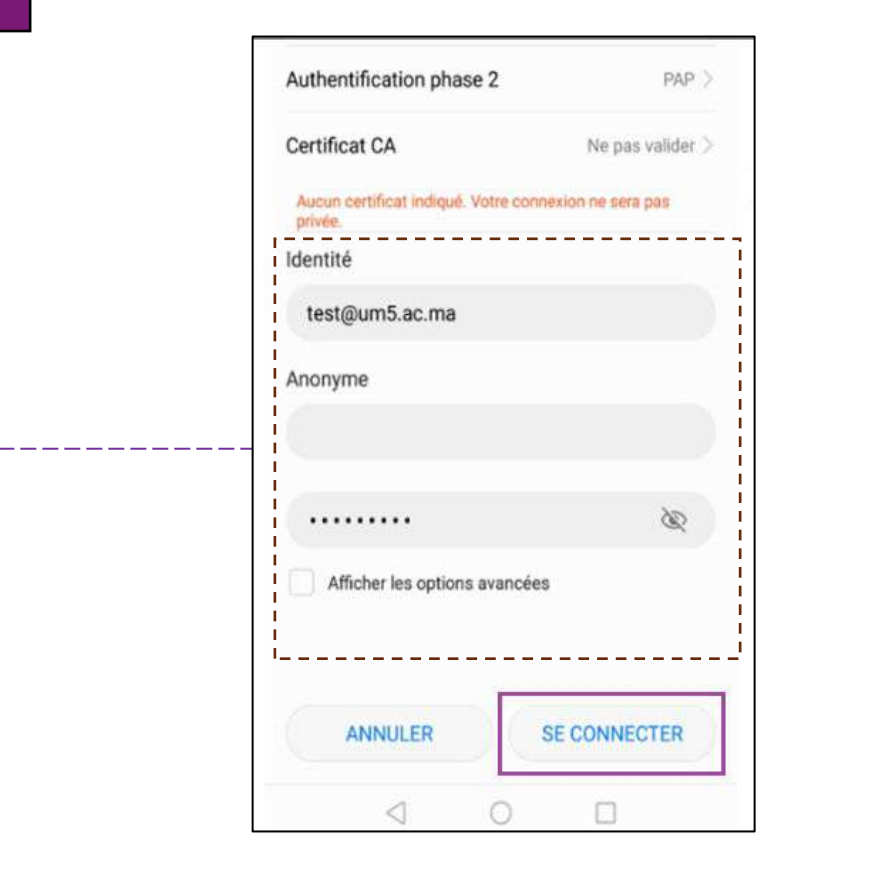

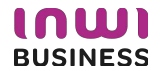

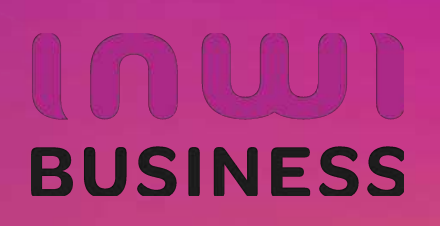